# UP automation gateway with Eurotech ESF

### AIOT-IGWS01-xEURF

### Copyright Notice

This document is copyrighted, 2019. All rights are reserved. The original manufacturer reserves the right to make improvements to the products described in this manual at any time without notice.

No part of this manual may be reproduced, copied, translated, or transmitted in any form or by any means without the prior written permission of the original manufacturer. Information provided in this manual is intended to be accurate and reliable. However, the original manufacturer assumes no responsibility for its use, or for any infringements upon the rights of third parties that may result from its use.

The material in this document is for product information only and is subject to change without notice. While reasonable efforts have been made in the preparation of this document to assure its accuracy, UP, bridge the gap assumes no liabilities resulting from errors or omissions in this document, or from the use of the information contained herein.

UP, bridge the gap reserves the right to make changes in the product design without

notice to its users.

### Acknowledgement

All other products' name or trademarks are properties of their respective owners.

- Intel®, Pentium®, Celeron®, and Xeon® are registered trademarks of Intel Corporation
- Atom™ is a trademark of Intel Corporation

All other product names or trademarks are properties of their respective owners.

### About this Document

This Getting Started Guide contains all the essential information to facilitate users in setting up their product.

Users may refer to the up-shop.org for the latest version of this document.

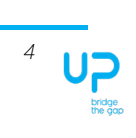

## Getting Started Guide

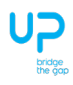

Please follow the steps for the first time use.

### **Step 0 – Hardware Setup and Reference Network Topology**

1. Connect the Gateway to a screen and keyboard, then power on.

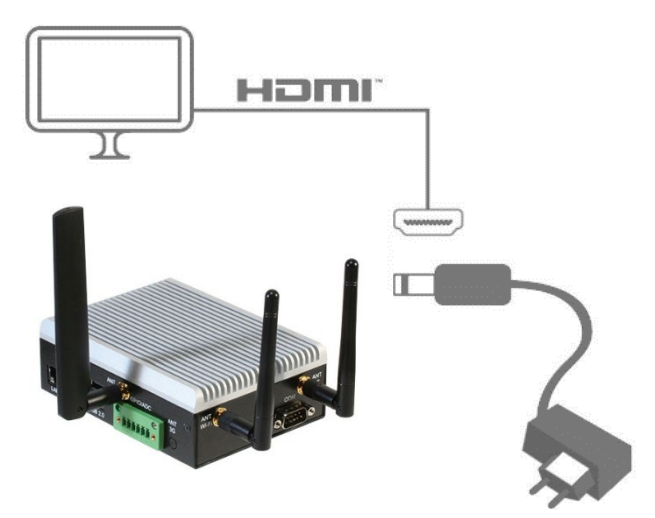

2. Network Topology

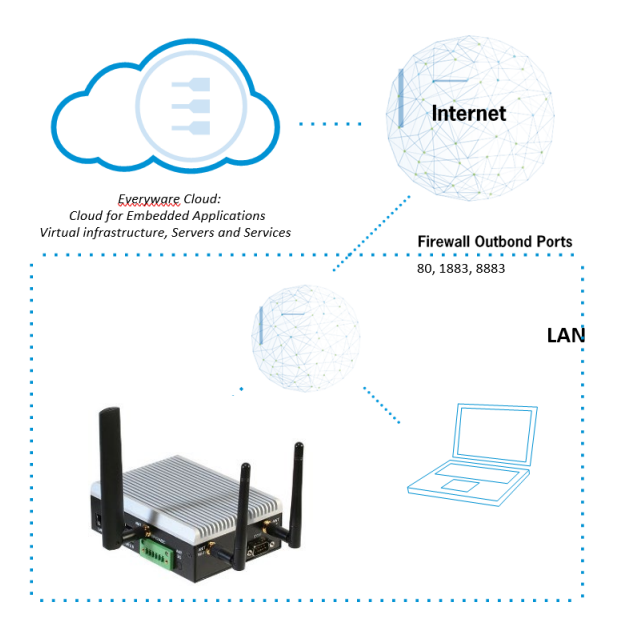

### **Step 1 – User PC**

- 1. Everyware Cloud Activation:
	- a. Login to your Everyware Cloud account or
	- b. Request a trial account using the following link: https://www.eurotech.com/download/en/portal/cloudtrial and login
- 2. Click on devices button
- 3. Click on "Activation" button and follow the instructions

#### **Step 2 – Gateway**

- 1. After boot login with the following credentials:
	- 1. User: root
	- 2. Password: EfsUp2018
- 2. from the console type \$ ifconfig eth0 and identify the IP address of your gateway

*7*

### **Step 3 – User PC**

- 1. From the UserPC in the same local network open a browser
	- a. URL: https://GATEWAYIP\_ADDRESS
	- b. Username: admin
	- c. Password: admin
- 2. And now login into the ESF Web Administrator

More information from the following links:

[https://support.eurotech.com](https://support.eurotech.com/)

[https://esf.eurotech.com](https://esf.eurotech.com/)

[https://ec.eurotech.com](https://ec.eurotech.com/)